## СЭМД Выписной эпикриз из роддома

В Системе реализована возможность по формированию СЭМД "Выписной эпикриз из роддома" (Редакции 3) в формате .xml (в кодировке HL7 CDA R2 уровень 3) в соответствии с руководством по реализации, размещенном на портале оперативного взаимодействия участников ЕГИСЗ [\(htt](https://portal.egisz.rosminzdrav.ru/materials) [ps://portal.egisz.rosminzdrav.ru/materials\)](https://portal.egisz.rosminzdrav.ru/materials).

Для формирования СЭМД в Системе необходимо наличие следующих сведений:

- должен быть открытый случай стационарного лечения для пациентки, которой в движении установлен основной диагноз из группы O00- ОО08 или O80-ОО84, относящийся к родам;
- для пациента должны быть указаны: дата рождения, пол, СНИЛС, адрес фактического проживания или постоянной регистрации, полис медицинского страхования, СМО;
- для пользователя АРМ врача стационара, подписывающего выписной эпикриз из роддома, системная должность должна быть сопоставлена с должностью ФНСИ, должен быть указан СНИЛС;
- для МО, оказывающей медицинскую помощь, должны быть указаны OID, юридический адрес.

Краткая последовательность действий пользователя АРМ врача стационара для формирования СЭМД "Выписной эпикриз из роддома" и его корректной отправки в РЭМД ЕГИСЗ:

- войдите в АРМ врача стационара;
- используя поля панели фильтров журнала, найдите запись о пациентке, у которой в движении открытого случая стационарного лечения указан основной диагноз из группы O00 – О08 или O80 – О84, относящийся к родам. Отобразится запись о пациенте, соответствующая заданным условиям поиска;
- вызовите на записи о пациентке через правую кнопку мыши контекстное меню и выберите пункт "ЭМК". Отобразится ЭМК пациентки, вкладка "Основная информация" раздела "Движение" движения в профильном отделении стационара;
- убедитесь, что заполнены обязательные поля, выделенные особо, на вкладке "Основная информация" раздела "Движение" движения в профильном отделении стационара. При необходимости дозаполните обязательные поля;
- перейдите на вкладку "Оценка состояния пациента". Убедитесь, что заполнены обязательные поля, выделенные особо. При необходимости дозаполните обязательные поля;
- перейдите на вкладку "Тарифы лечения". Убедитесь, что заполнены обязательные поля, выделенные особо. При необходимости дозаполните обязательные поля;
- перейдите на вкладку "Специфика" движения в профильном отделении стационара. Если отобразится форма с вопросом о сохранении изменений в движении, нажмите кнопку "Да" на форме. Отобразятся запись о специфике;
- нажмите кнопку "Добавить исход". Отобразится форма "Сведения о беременности: Добавление";
- заполните обязательные (выделенные особо) и необязательные поля (при необходимости) на форме "Сведения о беременности: Добавление", в том числе:
	- "Срок, недель";
	- "Количество плодов";
	- в разделе "Плод" нажмите кнопку "Добавить", заполните обязательные поля (выделенные особо) на открывшейся форме "Плод: Добавление", нажмите кнопку "Сохранить" на форме "Плод: Добавление";
	- в разделе "Дети" нажмите кнопку "Добавить", заполните обязательные поля (выделенные особо) на открывшейся форме "Человек: Добавление", в том числе: "Фамилия", "Имя", "Пол", "Социальный статус" значением "Новорожденный". Нажмите кнопку "Сохранить" на форме "Человек: Добавление". Отобразится форма "Специфика новорожденного: Добавление";

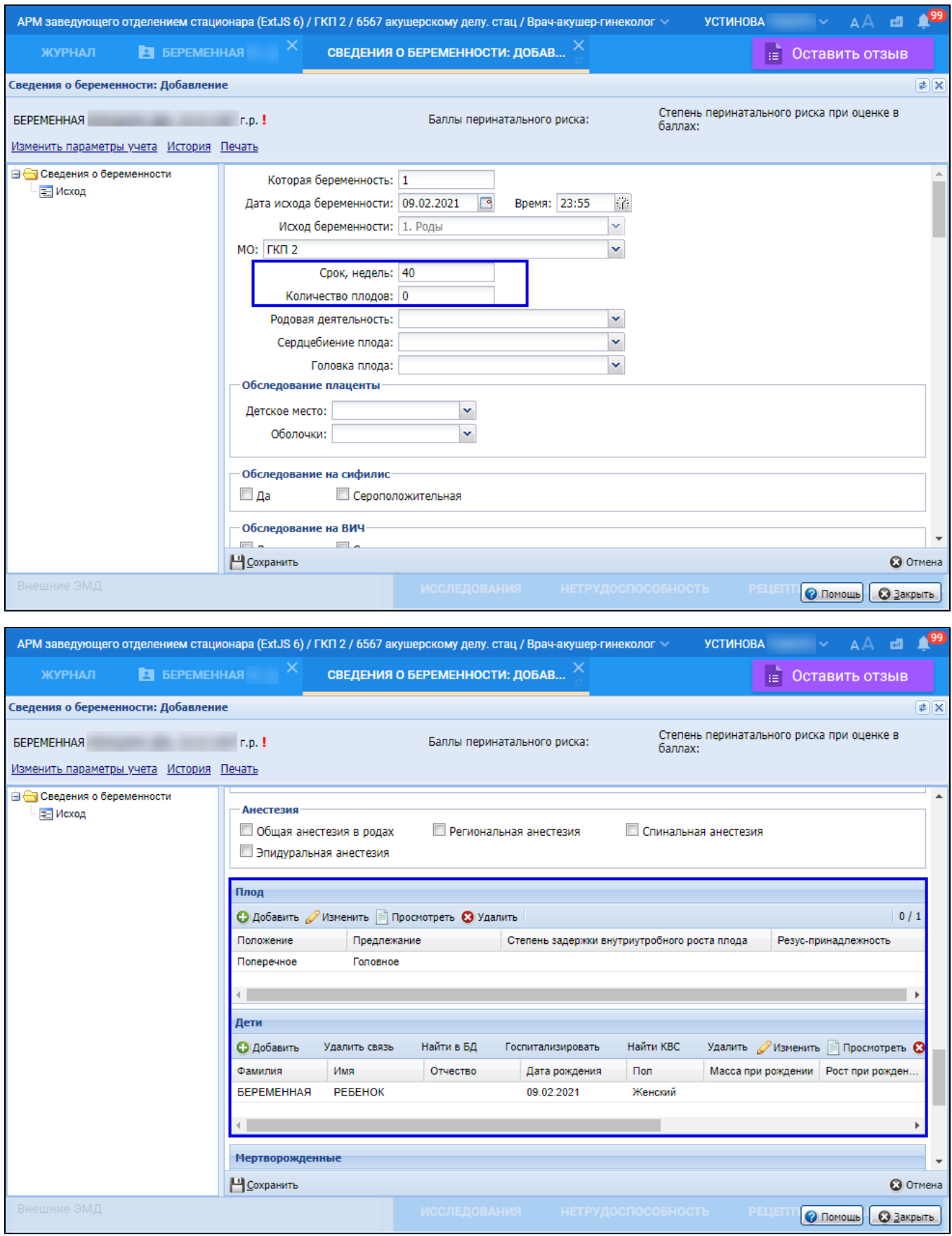

заполните обязательные (выделенные особо) и необязательные (при необходимости) на форме "Специфика новорожденного: Добавление", в том числе:

- "Который по счету" введите целое числовое значение;
- $\bullet$ "Масса(вес) при рождении, г" – введите целое числовое значение;
- $\bullet$ "Рост(длина) при рождении, см" – введите целое числовое значение;
- "Окружность головы, см" введите целое числовое значение;
- "Окружность плеч, см" введите целое числовое значение;
- "Окружность груди, см" введите целое числовое значение;
- в разделе "Оценка по шкале Апгар" укажите значения для первой и пятой минут;
- в разделе "Скрининги" заполните поля: "Неонатальный скрининг. Статус", "Аудиологический скрининг. Статус", "Кардиологический скрининг. Статус" – выберите значения в выпадающем списке поля.

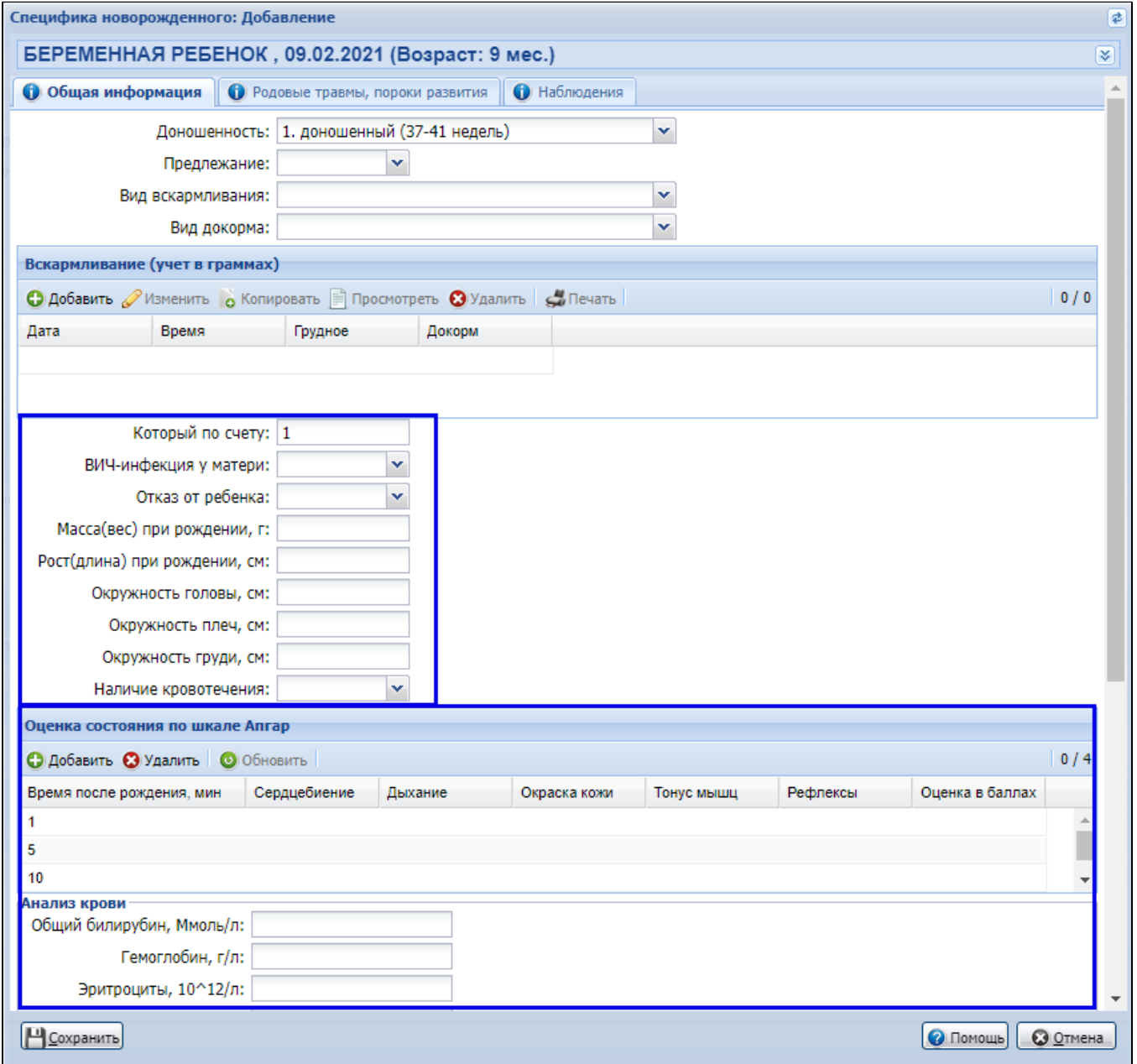

- нажмите кнопку "Сохранить" на форме "Специфика новорожденного: Добавление". Выполнится возврат к форме "Сведения о беременности: Добавление";
- нажмите кнопку "Сохранить" на форме "Сведения о беременности: Добавление". Закроется форма "Сведения о беременности: Добавление". Выполнится возврат к случаю стационарного лечения;
- перейдите на вкладку "Услуги" движения в профильном отделении стационара. Если отобразится форма с вопросом о сохранении изменений в движении, нажмите кнопку "Да" на форме. Отобразятся записи об услугах, если ранее они создавались для пациентки в рамках случая стационарного лечения;
- нажмите кнопку "Добавить услугу", выберите пункт "Добавить общую услугу". Отобразится форма "Добавить общую услугу";
- заполните обязательные (выделенные особо) и необязательные (при необходимости) на форме "Добавить общую услугу", в том числе поле "Услуга" – заполните запись об услуге с кодом B01.001.006 или B01.001.009;
- нажмите кнопку "Сохранить". Форма закроется. Выполнится возврат к вкладке "Услуги" движения. Отобразится добавленная услуга;
- вернуться на вкладку "Движение" случая стационарного лечения. Отобразится вкладка "Основная информация" движения;  $\bullet$
- перейдите на вкладку "Исход госпитализации" раздела "Движение" движения в профильном отделении стационара. Заполните обязательные поля, выделенные особо, на вкладке;
- нажмите кнопку "Сохранить изменение" на форме случая стационарного лечения;
- перейдите в раздел "Врач. записи". Отобразится список врачебных записей (если они ранее были созданы);

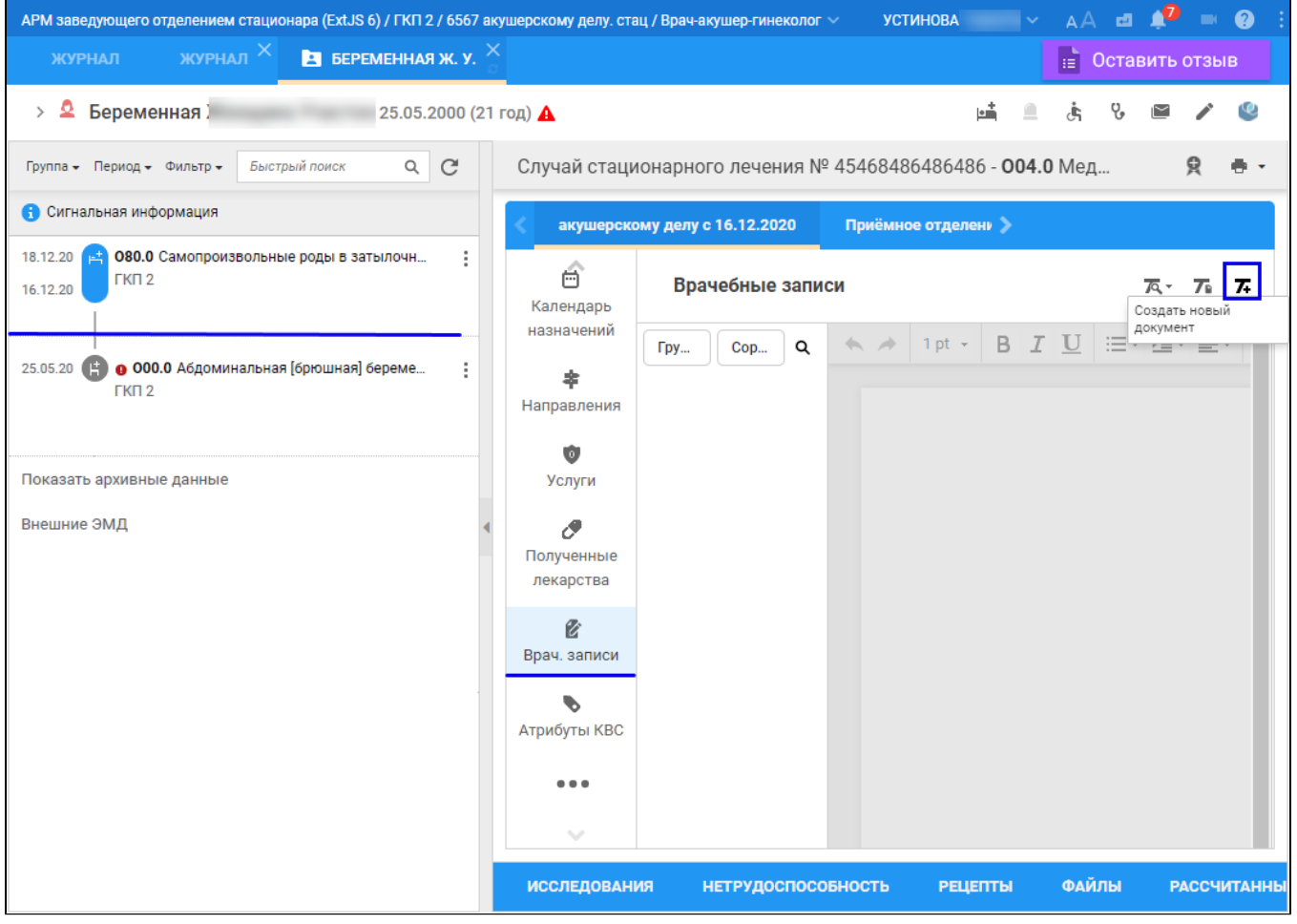

нажмите кнопку "Создать новый документ" на панели управления, в открывшейся форме выберите значение "Эпикриз", затем "Выписной из роддома";

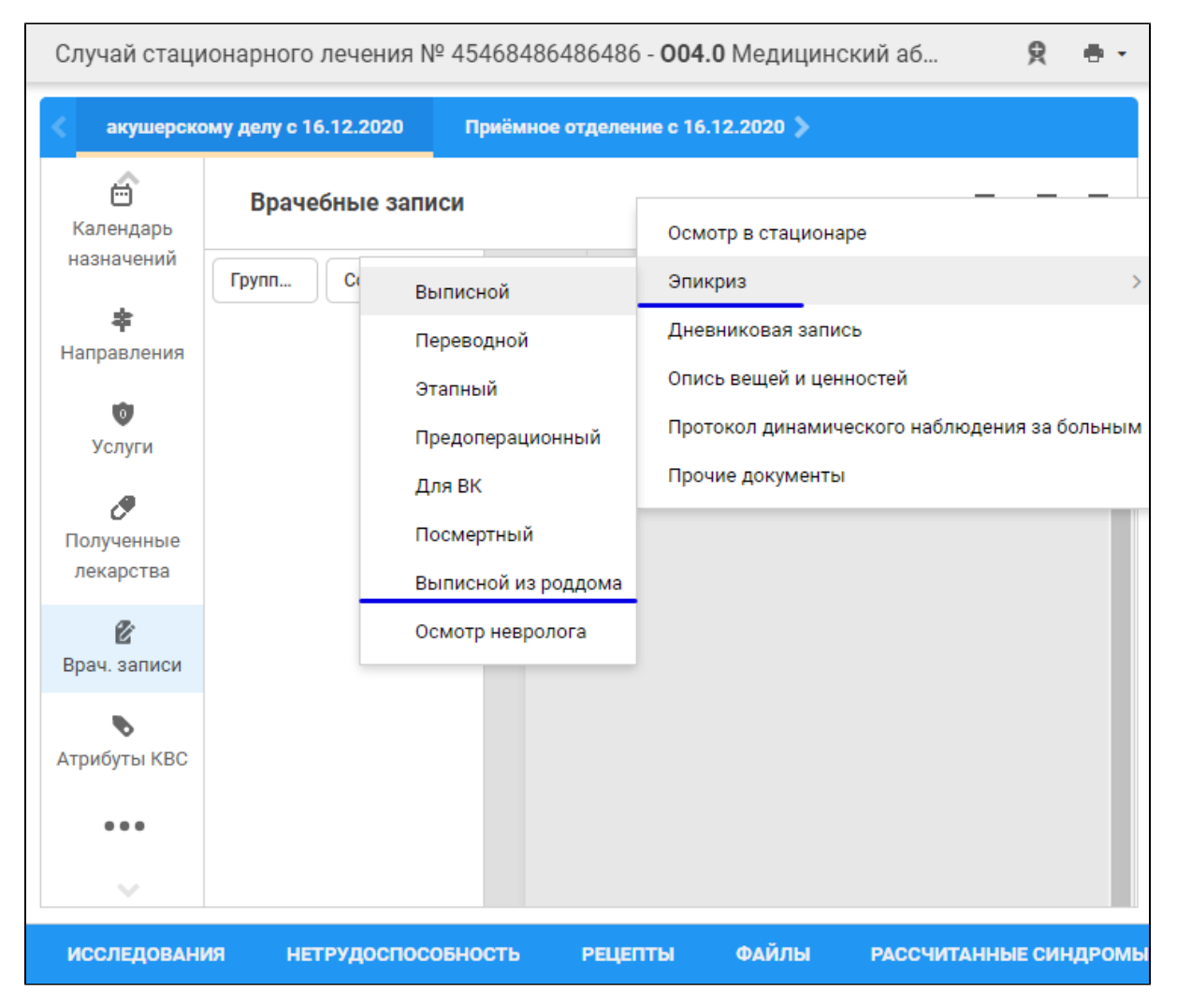

 $\bullet$ отобразится форма "Шаблоны документов". При необходимости выберите одну из групп шаблонов "Все", "Мои", "Базовые" или "Общие". В списке формы отобразятся папки с шаблонами документов с типом "Эпикриз" и видом "Выписной из роддома". Выберите шаблон в нужной папке, нажмите кнопку "Применить";

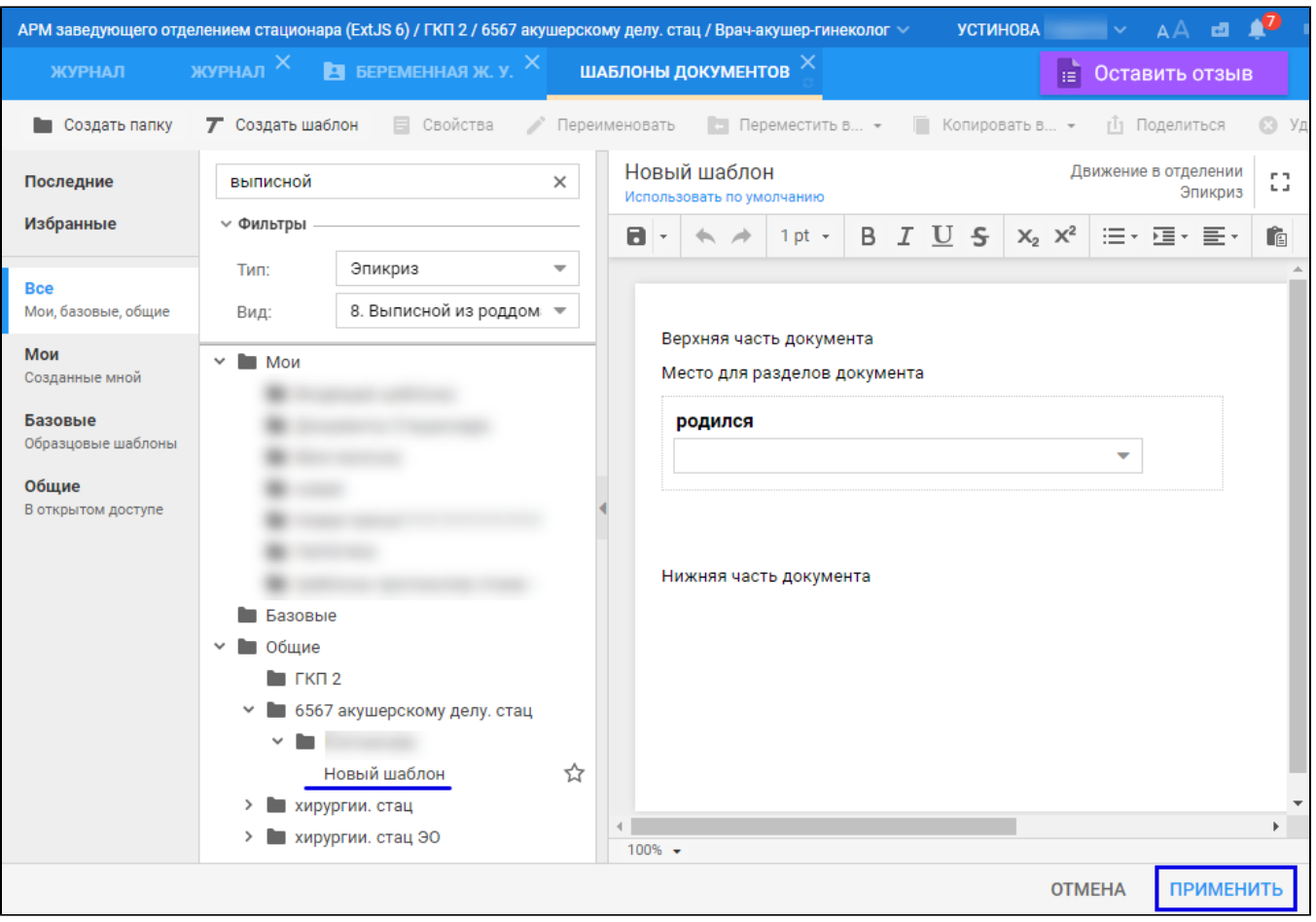

заполните эпикриз. Нажмите кнопку "Подписать документ" в строке записи;

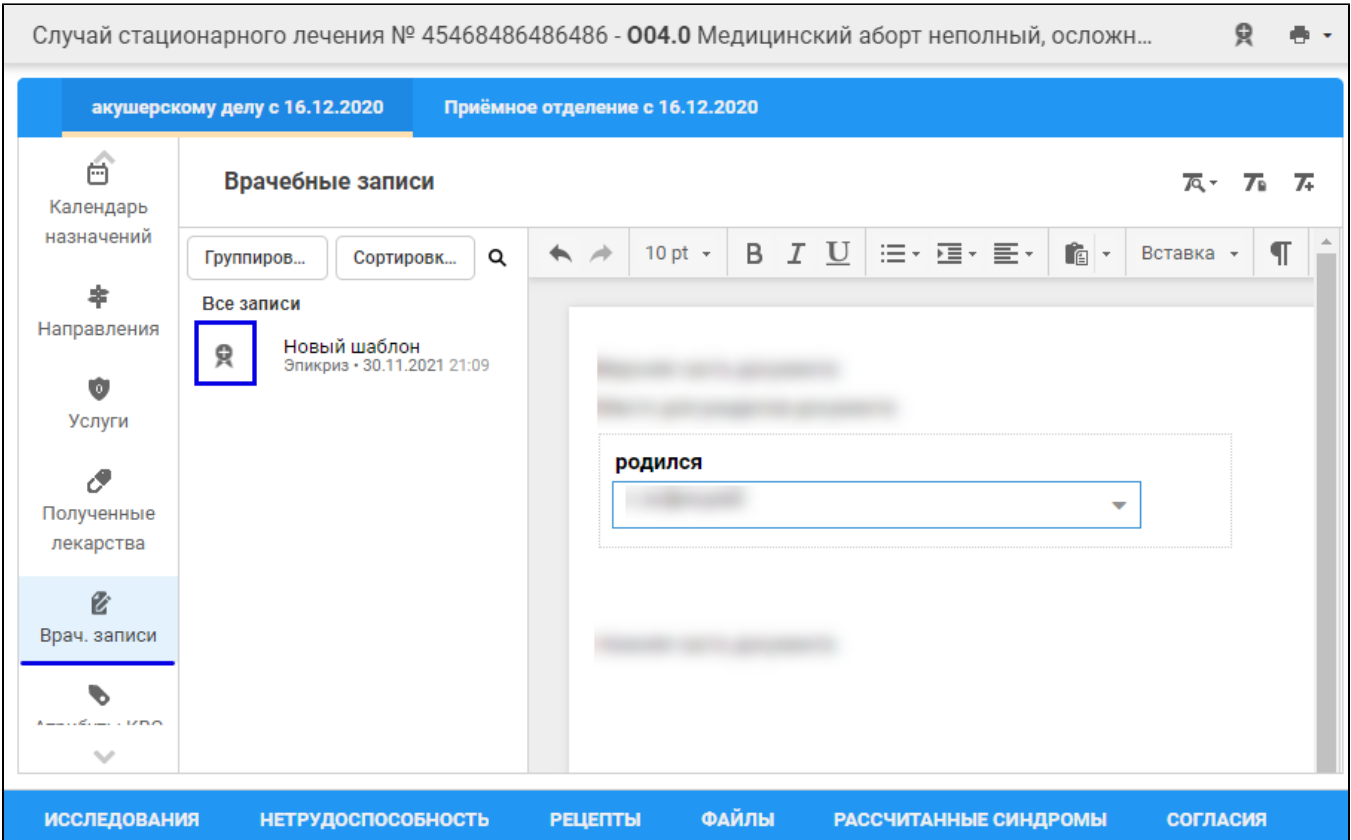

заполните поля "Роль при подписании", "Сотрудник и его должность", "Сертификат" на форме "Подписание данных ЭП", если они не были заполнены по умолчанию нужными значениями;

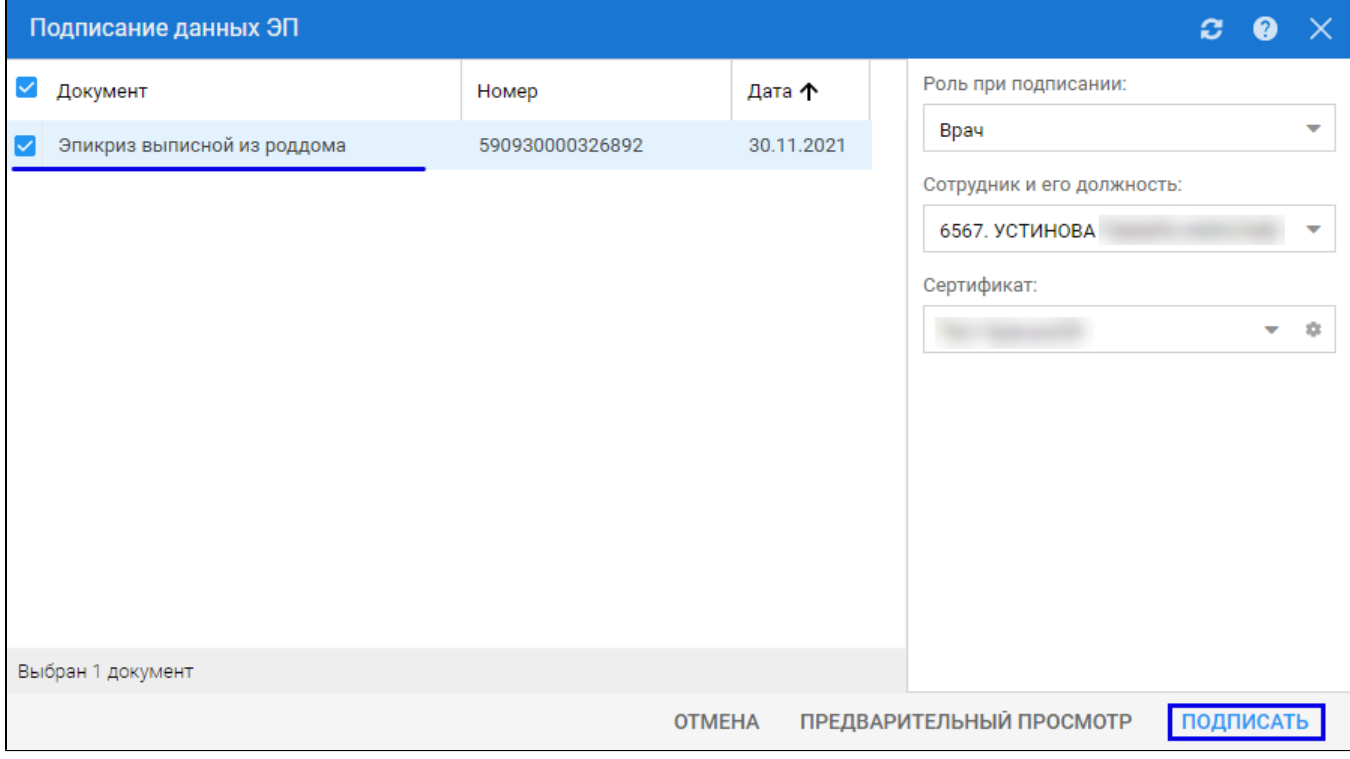

- $\bullet$ нажмите кнопку "Подписать" на форме "Подписание данных ЭП". Отобразится форма "ПИН-код" (или аналогичная ей), если сертификат ЭП защищен вводом пароля;
- введите пин-код (или пароль), нажмите кнопку "Ок". Выписной эпикриз в роддоме выписной будет подписан медицинским специалистом.  $\bullet$ Кнопка "Подписать документ" изменит внешний вид. При наведении на кнопку отобразится подсказка "Документ подписан".

В результате указанных действий сформируется СЭМД "Выписной эпикриз в роддоме".

Для отправки сформированного СЭМД "Выписной эпикриз в роддоме" в РЭМД ЕГИСЗ его необходимо подписать с использованием электронной подписи от лица МО.

Подробнее о подписании от лица МО описано в документе "Руководство администратора. Сервис автоматизированного информационного взаимодействия с подсистемой РЭМД ЕГИСЗ".